## Installation af Teams på PC, Mac, Ipad og Iphone

## Windows PC:

Lynguide:

- 1. Tryk på dette link: <https://teams.microsoft.com/downloads> browser åbner
- 2. Tryk på DownloadTeams
- 3. Åben "Microsoft Teams" og log ind med din xxx@edu.eucnvs.dk mail og adgangskode
- 4. Du ernu logget på Teams.

Etenkeltbilledefraprocessen:

Under installationen skal der vælges "Kør" osv.

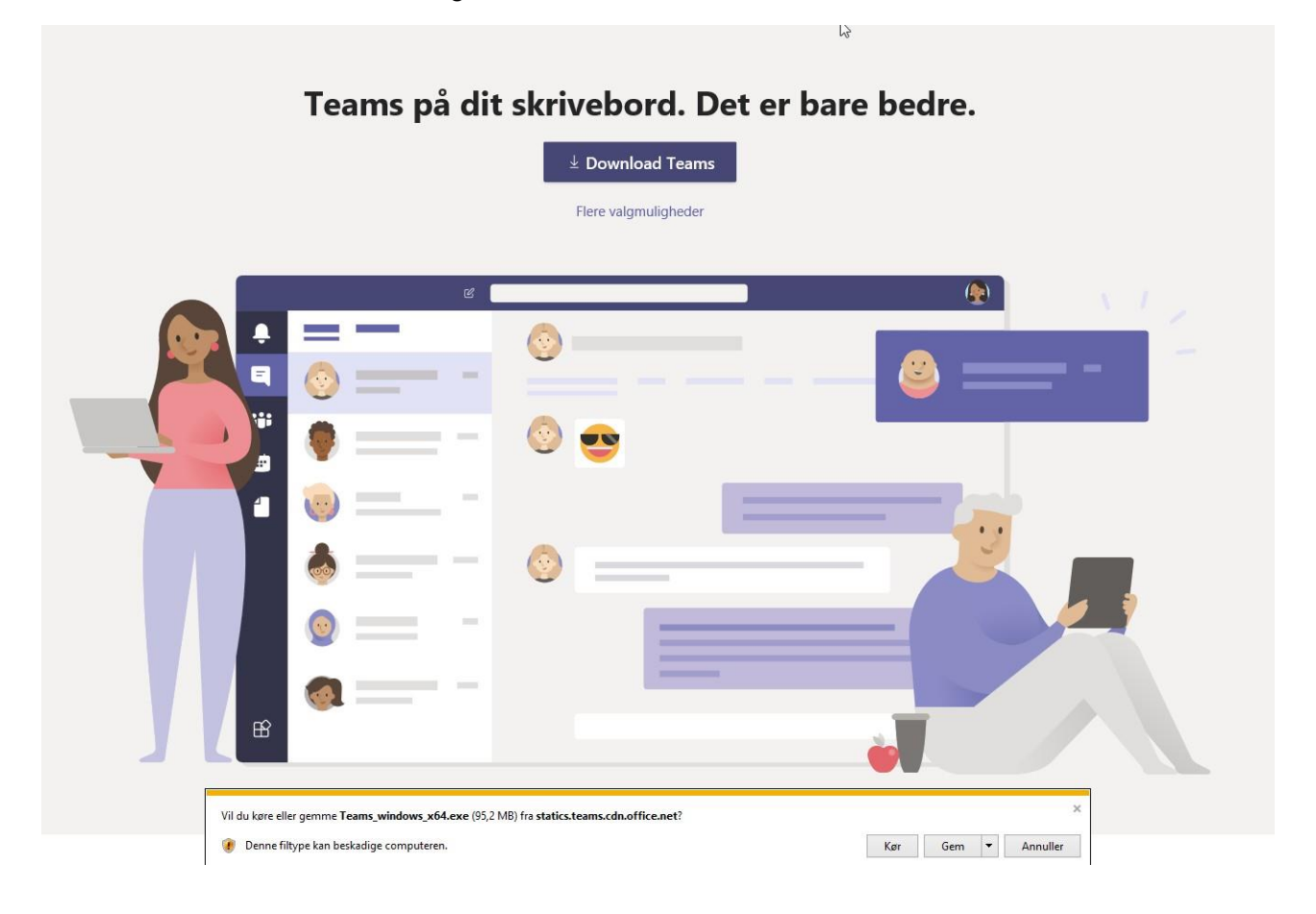

## iPad/iPhone

Lynguide:

1. Gå til App Store og søg på "Microsoft Teams" og hent programmet (du skal bruge apple-id og adgangskode)

2. Åben "Microsoft Teams" og log ind med din @edu.eucnvs.dk mail og adgangskode

3. Du er nu logget på Teams.

 $\rightarrow$ 

Her er en video guide med hvordan man installer Teams på IPhone eller IPad <https://www.youtube.com/watch?v=BZ187u5xYlw>

 $\rightarrow$ 

--

Lidt længere Guide:

1. Åbn App-store og Søg på "Teams" . Klik på "Hent" - Indtast Apple ID password og afvent installation.

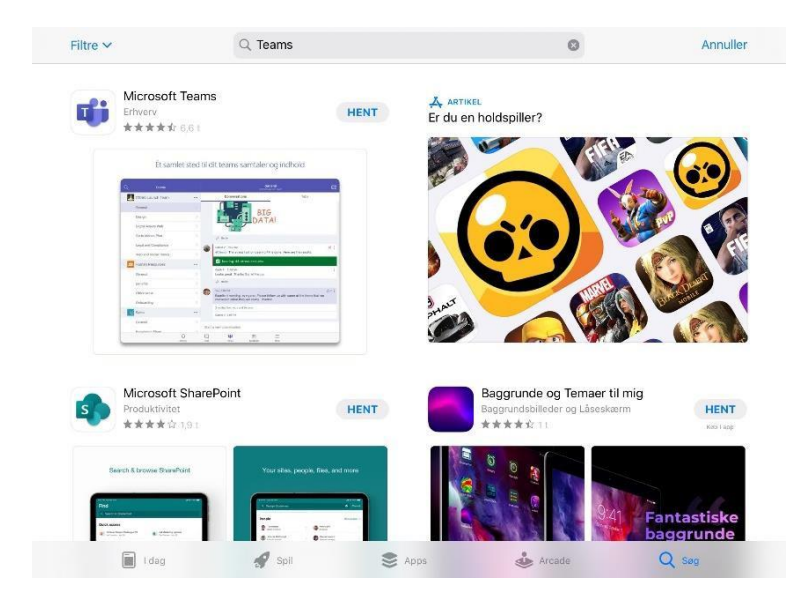

2. Efter installation: Klik på "åbn"

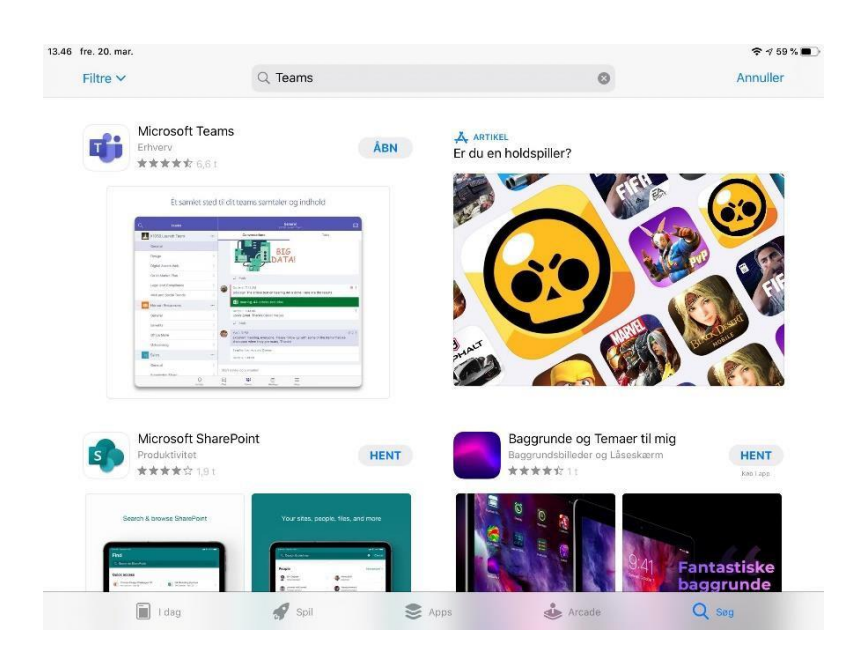

## 3. Klik på Logpå

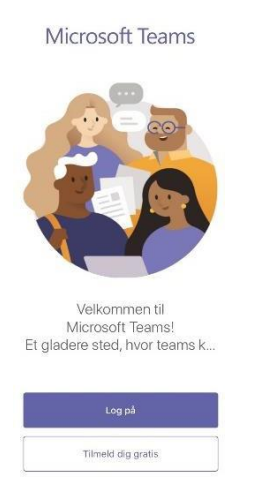

4. Log nu på med din edu.eucnvs.dk -mail-konto og password til din mail konto

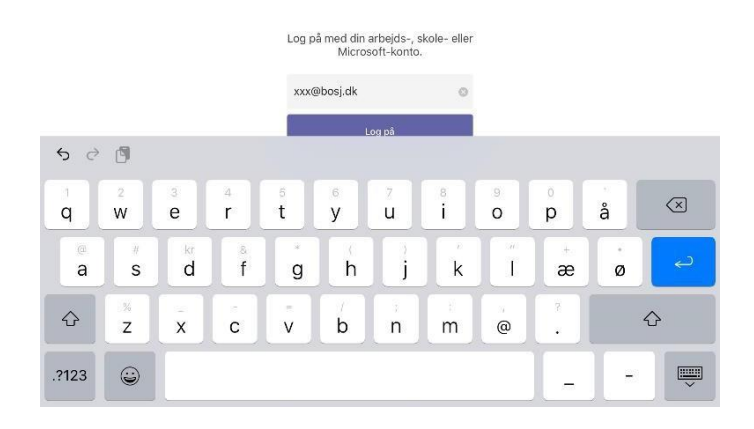

Tillykke du har nu Teams installeret på din iPad/iPhone.